# **Trasmissione della lezione dalle aule dotate di ThinkSmartHub 500**

### **SELEZIONARE SORGENTE VIDEO**

Sulla cattedra è presente un bottone con il quale è possibile selezionare la sorgente video desiderata (pc fisso di aula o portatile)

# **LEZIONE IN AULA SINGOLA**

**Sul ThinkSmartHub 500**

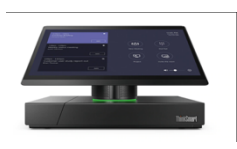

- $\checkmark$  Premere il tasto partecipa sul box che riporta il nome della propria lezione (fig. 1), se il box non appare verificare di aver correttamente invitato l'aula in fase di programmazione della riunione, accedendo al proprio ambiente Microsoft Team su un altro dispositivo.
- Verificare che la riunione sia iniziata (fig.  $2 si$  vede la lista dei partecipanti)
- Verificare che il microfono della riunione sia attivato (fig. 2) nella barra in basso:
- Werificare che la webcam della riunione si attivata (fig. 2) nella barra in basso:
- Verificare che sia attiva la modalità presentazione (fig. 2) nella barra in basso:

# **LEZIONE TRASMESSA ANCHE IN ALTRE AULE**

#### **Su tutti i ThinkSmartHub 500 delle aule coinvolte**

- $\checkmark$  Premere il tasto partecipa sul box che riporta il nome della propria lezione (fig.1)
- se il box non appare verificare di aver correttamente invitato tutte le aule coinvolte in fase di programmazione della riunione, accedendo al proprio ambiente Microsoft Teams su un altro dispositivo.

#### **Solo sul ThinkSmartHub 500 dell'aula da cui si tiene la lezione**

- Verificare che la riunione sia iniziata (fig.  $2 si$  vede la lista dei partecipanti)
- ü Verificare che il microfono della riunione sia attivato (fig. 2) **nella barra in basso: NO:**
- Verificare che la webcam della riunione si attivata (fig. 2) nella barra in basso:
- ü Verificare che sia attiva la modalità presentazione (fig. 2) **nella barra in basso: NO:**

# **In caso di problema audio o video segnalato da chi è collegato in remoto o in una delle aule eventualmente connesse:**

Verificare che il microfono della riunione sia attivato (fig. 2) – **nella barra in basso:** 

Verificare che la webcam della riunione si attivata (fig. 2) – **nella barra in basso:**

Verificare che sia attiva la modalità presentazione fig. 2) - **nella barra in basso:**

*Fig.1 Fig.2*

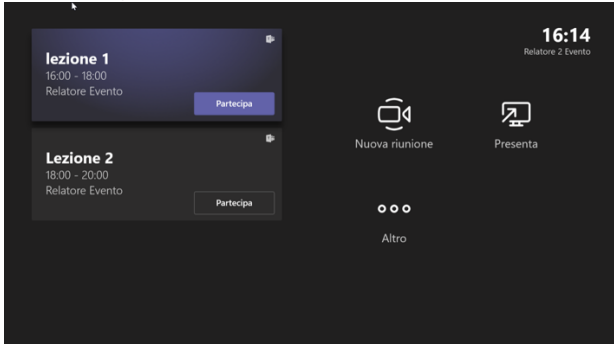

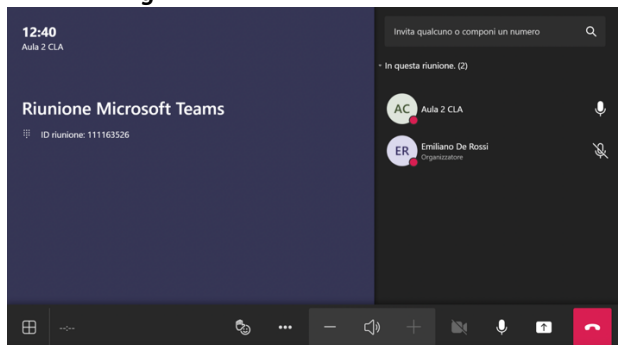

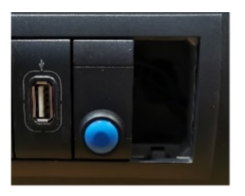

لعا

# **LAYOUT SCHERMO**

Il sistema in automatico, quando si avvia la riunione, visualizza il layout "Contenuto + Utenti"; sul proiettore e sulla tavoletta grafica si vede in grande lo schermo del pc che si sta condividendo (pc fisso di aula o portatile) e a lato le webcam delle persone connesse da remoto.

Se si vuole mostrare solo lo schermo del pc che si sta condividendo bisogna selezionare "Solo contenuto", mentre se si vuole mostrare solo le persone da remoto bisogna selezionare "Solo utenti".

Se si utilizza la tavoletta grafica bisogna necessariamente selezionare il layout "Solo contenuto" altrimenti si crea un disallineamento e la penna non punterà più il punto corretto.

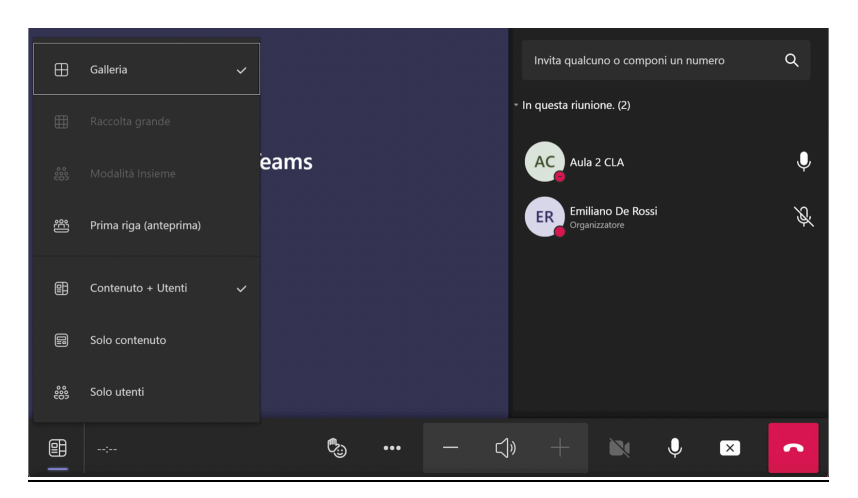